# **Gebruikshandleiding**

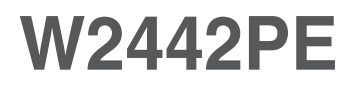

**L**ees de **Belangrijke voorzorgsmaatregelen** voordat u dit product gebruikt.

Houd de gebruikshandleiding (CD) altijd binnen handbereik, zodat u die ook later gemakkelijk kunt raadplegen.

**R**aadpleeg het label op het product en geef deze informatie door aan uw dealer wanneer u ondersteuning nodig hebt.

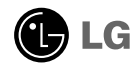

**Bij het ontwerp en de fabricage van dit apparaat staat uw veiligheid centraal. Als u het apparaat echter verkeerd gebruikt, kunt u worden blootgesteld aan een elektrische schok of kan brand ontstaan. Voor een goede werking van alle veiligheidsvoorzieningen van deze monitor moet u de volgende basisrichtlijnen voor installatie, gebruik en onderhoud in acht nemen.**

### **Veiligheid**

Gebruik alleen het netsnoer dat bij het apparaat wordt geleverd. Als u een snoer gebruikt dat niet door de leverancier van dit apparaat wordt geleverd, controleert u of het snoer voldoet aan de toepasselijke nationale normen. Als het netsnoer niet goed is, neemt u voor vervanging contact op met de fabrikant of de dichtstbijzijnde geautoriseerde reparateur.

Het netsnoer wordt gebruikt als belangrijkste uitschakelingsvoorziening. Zorg dat de connector makkelijk toegankelijk is na aansluiting.

Sluit de monitor alleen aan op een voedingsbron die voldoet aan de specificaties die in deze handleiding zijn opgegeven of op de monitor zijn vermeld. Als u niet zeker weet welke spanning u gebruikt, neemt u contact op met uw dealer.

Overbelaste stopcontacten en verlengsnoeren, gerafelde netsnoeren en gebroken connectoren zijn gevaarlijk en kunnen een elektrische schok of brand veroorzaken. Neem voor vervanging contact op met een onderhoudstechnicus.

Open de monitor niet:

- De monitor bevat geen onderdelen die door de gebruiker kunnen worden vervangen.
- In de monitor is gevaarlijke hoogspanning aanwezig, zelfs wanneer de monitor is uitgeschakeld.
- Als de monitor niet goed werkt, neemt u contact op met uw dealer.

Lichamelijk letsel voorkomen:

- Plaats de monitor niet op een hellende plank, tenzij de monitor en de plank goed zijn vastgezet.
- Gebruik alleen een monitorsteun die door de fabrikant is aanbevolen.
- Laat het product niet vallen en let op dat er geen impact plaatsvindt op het product. Gooi geen speelgoed of voorwerpen op het scherm van het product. Dit kan letsel, problemen met het product en schade aan het scherm veroorzaken.

Brand en gevaarlijke situaties voorkomen:

- Schakel de monitor altijd uit als u de ruimte langer dan een korte periode verlaat. Laat de monitor niet aan staan wanneer u weggaat.
- Zorg dat kinderen geen objecten in de openingen in de behuizing van de monitor laten vallen of duwen. Bepaalde interne onderdelen staan onder hoogspanning.
- Gebruik alleen accessoires die voor deze monitor zijn ontworpen.
- Trek de stekker uit het stopcontact indien het scherm langere tijd niet gebruikt wordt.
- Raak als het onweert nooit de stroomkabel en signaalkabel aan, dit kan erg gevaarlijk zijn. Dit kan elektrische schokken veroorzaken.

### **Installatie**

Plaats of rol niets op of over het netsnoer en zet de monitor niet op een plaats waar het netsnoer beschadigd kan raken.

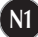

Gebruik deze monitor niet in de buurt van water, zoals een bad, wasbak, gootsteen, waskuip, vochtige kelder of zwembad.

De monitorbehuizing is voorzien van ventilatieopeningen voor de afvoer van warmte tijdens de werking. Als deze openingen worden geblokkeerd, kan de gecumuleerde warmte defecten of zelfs brand veroorzaken. Doe daarom nooit het volgende:

- De onderste ventilatiesleuven blokkeren door de monitor op een bed, bank, tapijt, enzovoort te plaatsen.
- De monitor in een gesloten behuizing plaatsen tenzij deze is voorzien van goede ventilatie.
- De openingen bedekken met een doek of ander materiaal.
- De monitor in de buurt van of op een verwarmingstoestel of warmtebron plaatsen.

Wrijf of behandel de Active Matrix LCD niet met iets hards, aangezien dit de Active Matrix LCD permanent kan beschadigen.

Druk niet langdurig met uw vinger op het LCD-scherm, aangezien dit enige nabeelden kan achterlaten.

Sommige stipdefecten kunnen als rode, groene of blauwe plekjes op het scherm verschijnen. Dit heeft echter geen gevolgen voor de weergavekwaliteit.

Gebruik indien mogelijk de aanbevolen resolutie voor de beste beeldkwaliteit voor het LCDscherm. Bij andere resoluties kunnen geschaalde of bewerkte beelden op het scherm verschijnen. Dit is echter normaal voor LCD-schermen met vaste resolutie.

Door langere tijd een vast beeld op het scherm te laten staan, kan het scherm beschadigd worden doordat het beeld ingebrand wordt. Gebruik een schermbeveiliging op de monitor. Dit treedt tevens op bij andere fabrikanten, en wordt niet gedekt door de garantie.

Stel de voor- en de zijkanten van het scherm niet bloot aan slagen of bekrassen met metalen voorwerpen. Daardoor kan het scherm beschadigd worden.

### **Reinigen**

- Haal het netsnoer uit het stopcontact voordat u de voorkant van het monitorscherm reinigt.
- Gebruik een vochtige doek (geen natte doek). Spuit geen vloeistof direct op het monitorscherm, aangezien overtollige vloeistof een elektrische schok kan veroorzaken.

# **Opnieuw inpakken**

Gooi de kartonnen doos en het overige verpakkingsmateriaal niet weg. Deze vormen een ideale verpakking waarin u het apparaat kunt transporteren. Wanneer u het apparaat naar een andere locatie wilt verplaatsen, gebruikt u het oorspronkelijke verpakkingsmateriaal.

### **Correct sorteren**

- De fluorescerende lamp die wordt gebruikt in dit product bevat een kleine hoeveelheid kwik.
- Doe de lamp dus niet bij het gewone huishoudelijke afval.
- Sorteer dit product volgens de reglementen van uw gemeente.

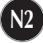

### Monitor aansluiten

**Voordat u de monitor in elkaar zet, controleert u of de voeding van de monitor, het computersysteem en andere aangesloten apparaten is uitgeschakeld.**

### **Monitorsteun bevestigen**

- **1.** Plaats de monitor met de voorkant naar boven gericht op een kussen of een zachte doek.
- **2.** Maak de standaard basis vast in het hoofdstuk van de standaard. Zorg ervoor dat u de stop-pen uittrekt en laat de standaard basis de kant opstaan zoals in de illustratie.

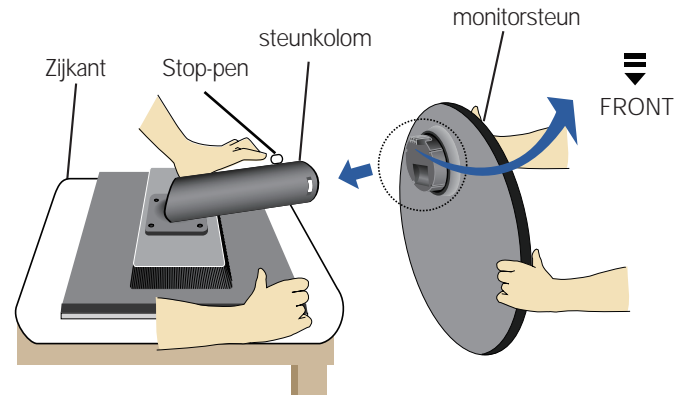

- **3.** Laat de monitor staan en trek dan de stop-pen uit.
- Waarschuwing: De tape en de vergrendelingspin mogen alleen worden verwijderd indien de monitor is voorzien van een standaard en deze standaard is ingetrokken. In alle andere gevallen kunt u verwondingen oplopen door de uitstekende delen van de standaard.

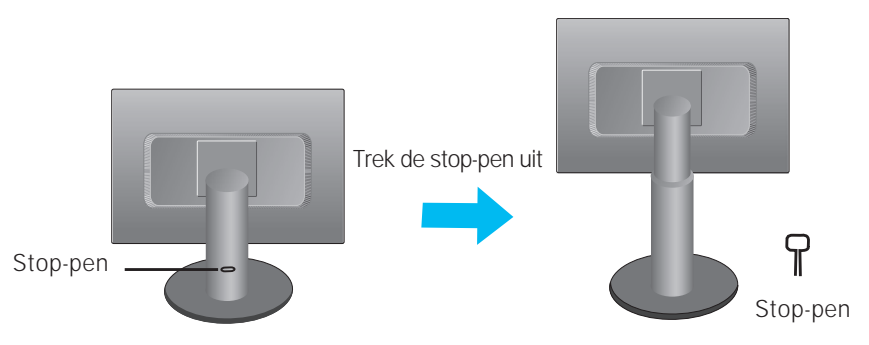

### **Belangrijk**

Dit is een voorbeeld van het algemene aansluitingsmodel. Mogelijk verschilt uw monitor van de items die in de illustratie worden getoond.

**N3**

Houd het product niet op zijn kop aan de monitorsteun. De monitor kan dan vallen en beschadigd raken of letsel aan uw voeten veroorzaken.

**Voordat u de monitor in elkaar zet, controleert u of de voeding van de monitor, het computersysteem en andere aangesloten apparaten zijn uitgeschakeld.**

### **Het scherm plaatsen**

**1.** Pas de positie van het scherm aan voor maximaal comfort.

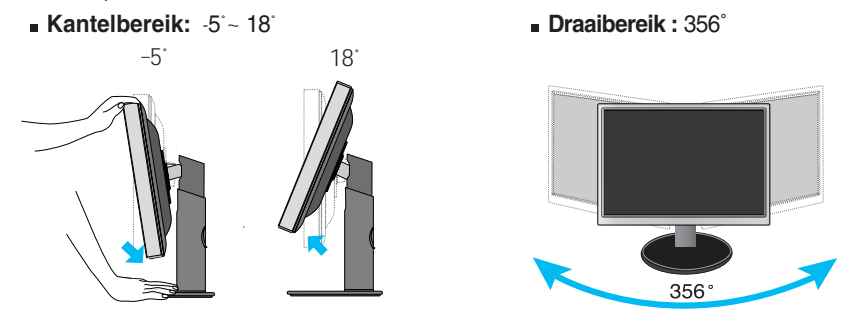

**Hoogte :** maximaal 4,33 inch (110,0 mm)

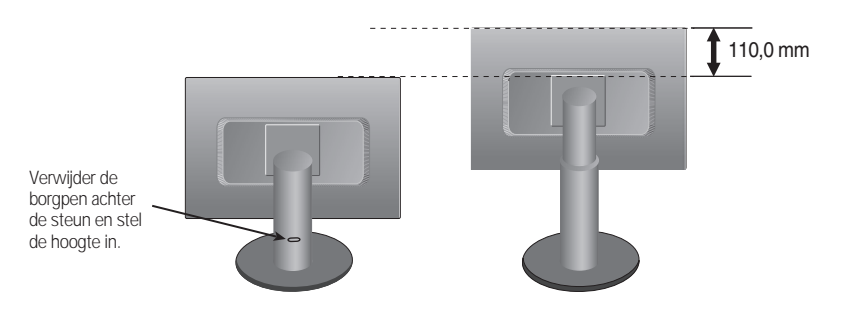

#### **Ergonomie**

Voor een ergonomische en comfortabele positie wordt aanbevolen de kantelhoek van de monitor op maximal 5 graden in te stellen.

### **De functie Pivot (kantelen) gebruiken**

#### **- De spilfunctie stelt je ertoe in staat het scherm met de klok mee 90 graden te draaien.**

- **1.** Til de monitor op zijn hoogste stand om de functie Pivot (kantelen) te gebruiken.
- **2.** Landscape & Portrait (liggend en staand): U kunt het scherm 90˚ met de klok mee draaien. Let op dat de monitor en de Stand Base (monitorsteun) elkaar niet raken bij het kantelen van het scherm. De Stand Base (monitorsteun) kan beschadigd raken als u niet voorzichtig bent bij het kantelen.

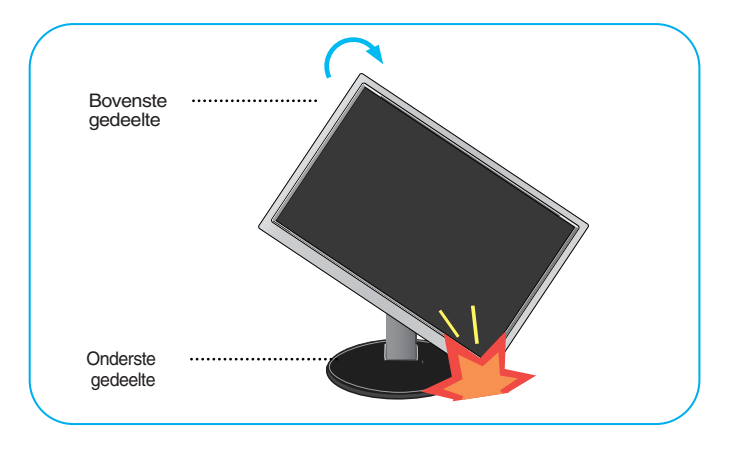

**3.** Wees voorzichtig met de kabels als je het scherm draait.

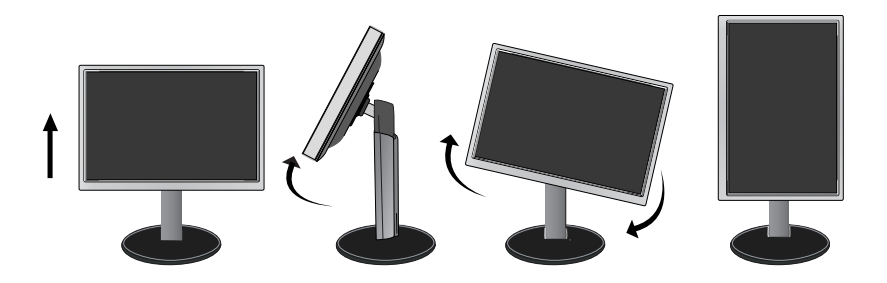

### **Computer gebruiken**

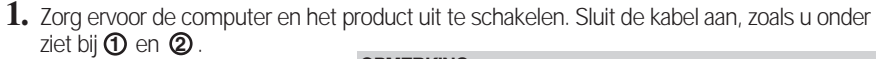

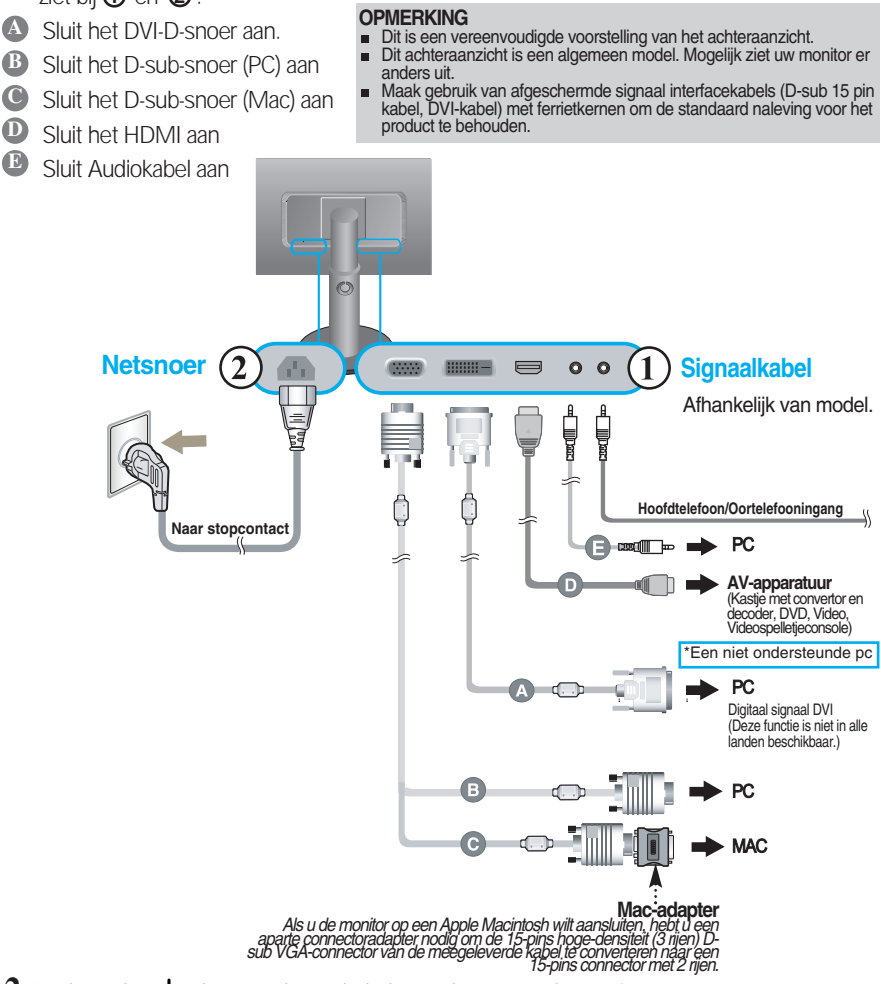

**2.** Druk op de  $\bigcup$  -knop op het schakelpaneel vóór om de monitor in te schakelen. Als de monitor is ingeschakeld, dan wordt automatisch de 'Self Image Setting Function' (de functie 'Automatische beeldafstelling') uitgevoerd. (Enkel analoge modus)

#### **OPMERKING**

**Automatische beeldafstelling?** Deze functie biedt de gebruiker optimale beeldinstellingen. Als de gebruiker de monitor voor het eerst aansluit, stemt deze functie het beeld automatisch af op de optimale instellingen voor aparte ingangssignalen.

**'AUTO/SET' functie?** Als u problemen tegenkomt, zoals een wazig scherm, wazige letters, scherm flikkert of is gekanteld, terwijl u het toestel gebruikt, of nadat u de schermresolutie heeft gewijzigd, drukt u op de AUTO/SET functieknop om de resolutie te verbeteren.

### • Audio & Video aansluiting

Om geluid te horen, moeten de Video en Audio kabel goed aangesloten zijn.

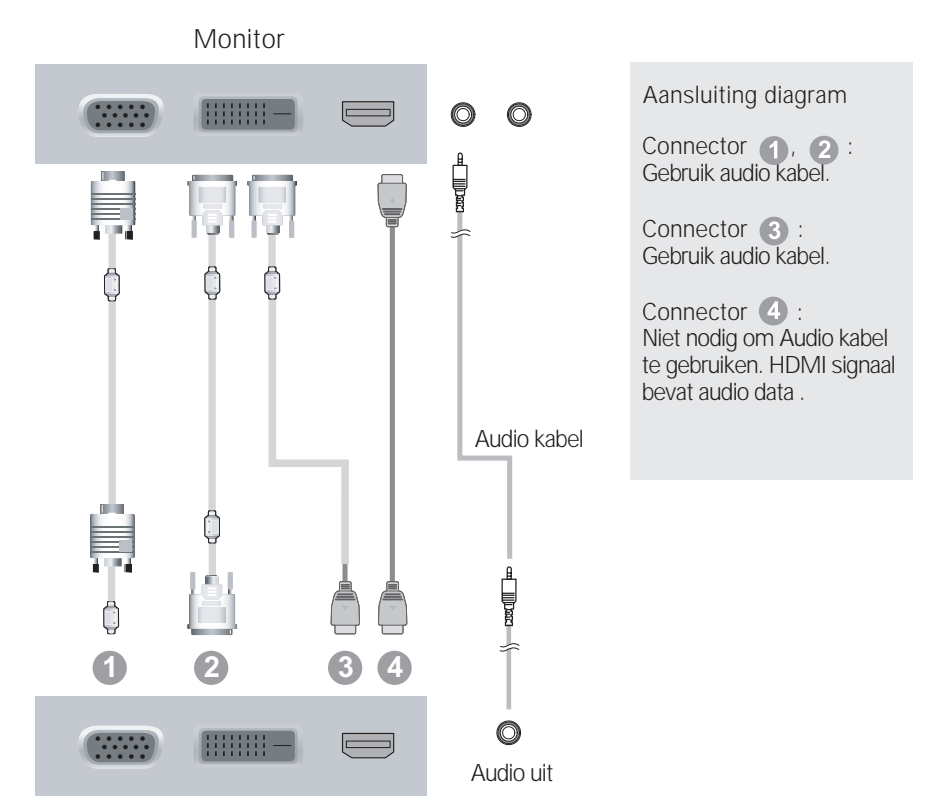

### Het gebruikt van de kabel houder

**1.** Mocht u de kabelhouder willen gebruiken om uw kabels samen te binden, leid ze dan door de rechterkant zoals u in de illustratie ziet. Want als u dat niet bevalt, kunt u de functie Pivot (roteren) niet goed gebruiken.

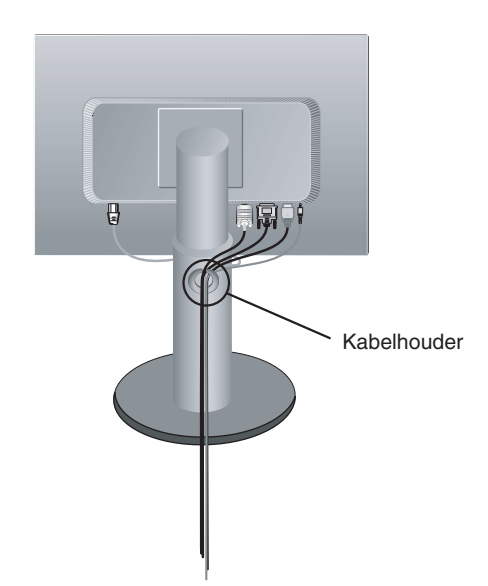

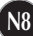

### **Besturingselementen op voorpaneel**

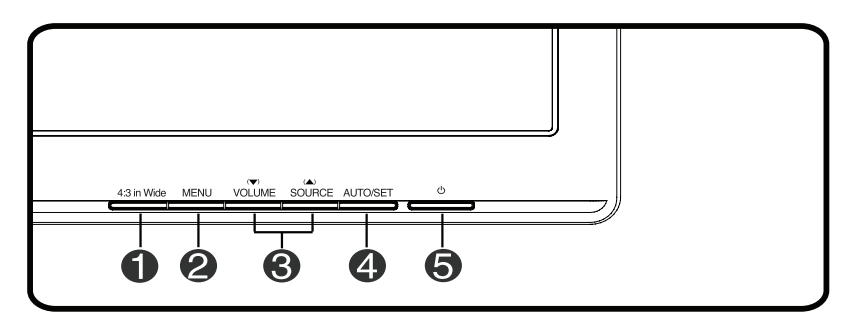

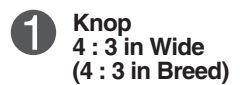

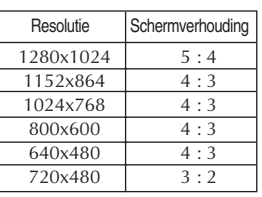

U kunt de grootte van het beeld waar u nu naar kijkt, aanpassen.

- **WIDE(BREED**) : De videobron wordt getoond op volledig scherm.
- **4 : 3** : Afhankelijk van de verhouding invoer videosignaal, wordt het automatisch gewijzigd naar een optimale schermverhouding. (Het 1280X1024 invoersignaal wordt gewijzigd naar 5:4 verhouding en 1024X768 naar 4:3.)
- ❈ Het invoersignaal die 4: 3 IN WIDE niet ondersteund 4:3 is het volgende.
	- 720 x 400, 1280 x 768, 1360 x 768, 1440 x 900, 1680 x 1050, 1920 x 1080

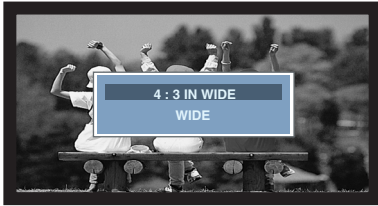

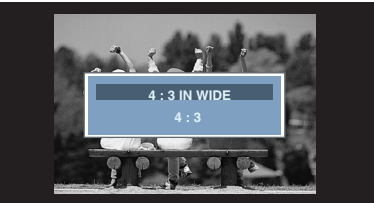

**BREED modus 4 : 3 schermmodus** 

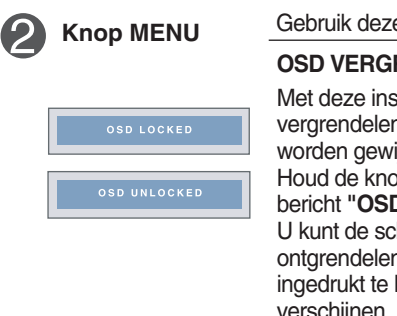

**Knop MENU** Gebruik deze knop om de monitor in en uit te schakelen.

#### **OSD VERGRENDELEN/ONTGRENDELEND**

**N9**

Met deze instelling kunt u de huidige instellingen vergrendelen, zodat deze niet per ongeluk kunnen worden gewijzigd.

Houd de knop **MENU** enkele seconden ingedrukt. Het bericht **"OSD LOCKED"**zal verschijnen.

U kunt de schermmenubesturingselementen te allen tijde ontgrendelen door de knop **MENU** enkele seconden ingedrukt te houden. Het bericht **"OSD UNLOCKED"** zal verschijnen.

# Functies van bedieningspaneel

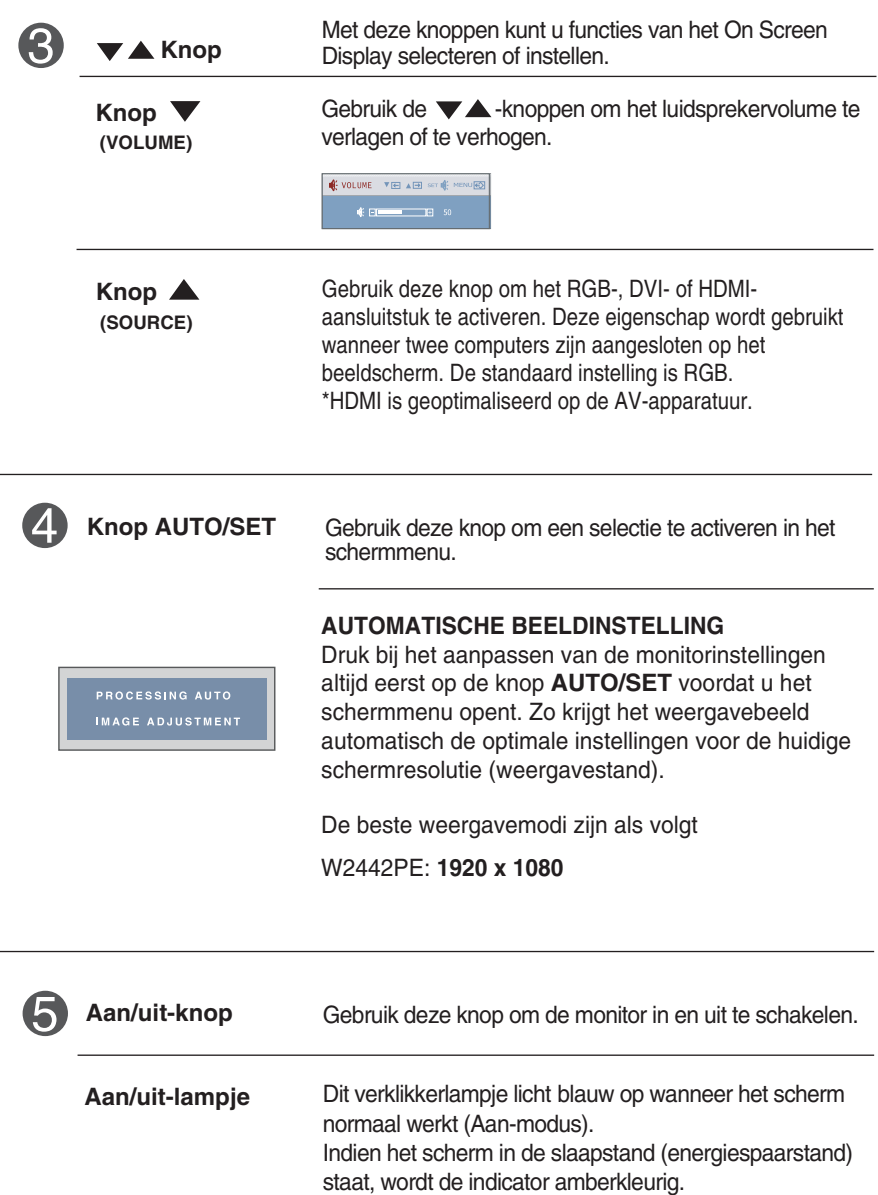

### **Scherminstellingen**

**U kunt het vensterformaat, de vensterpositie en de werkingsparameters van de monitor snel en gemakkelijk aanpassen via het schermmenu. Hieronder vindt u een kort voorbeeld dat u vertrouwd maakt met het gebruik van de besturingselementen. Het volgende gedeelte bevat een overzicht van de beschikbare regelingen en selecties die u met het schermmenu kunt instellen.**

#### **OPMERKING**

Laat de monitor minimaal 30 minuten stabiliseren voordat u het beeld aanpast.

Ga als volgt te werk om wijzigingen aan te brengen in het schermmenu:

Druk op de knop MENU om het hoofdmenu weer te geven.  $2$  Gebruik de knop  $\blacktriangledown$ of  $\blacktriangle$  om naar een besturingselement te gaan. Wanneer het gewenste pictogram gemarkeerd is, drukt u op de AUTO/SET-knop.  $\mathcal{L}$  Stel het beeld met de  $\blacktriangledown / \blacktriangle$  knoppen in op het gewenste niveau. Met de AUTO/SET-knop kunt u andere submenuopties selecteren.  $MENU \rightarrow \blacktriangledown$   $\blacktriangle \rightarrow$   $AUTO/SET \rightarrow \blacktriangledown$   $\blacktriangle \rightarrow$   $MENU$ 

**4** Druk eenmaal op de MENU-knop om naar het hoofdmenu terug te keren en een andere functie te selecteren. Druk tweemaal op de MENU-knop om het OSD af te sluiten.

**De volgende tabel bevat alle menu's voor besturingselementen, aanpassingen en instellingen van het schermmenu.**

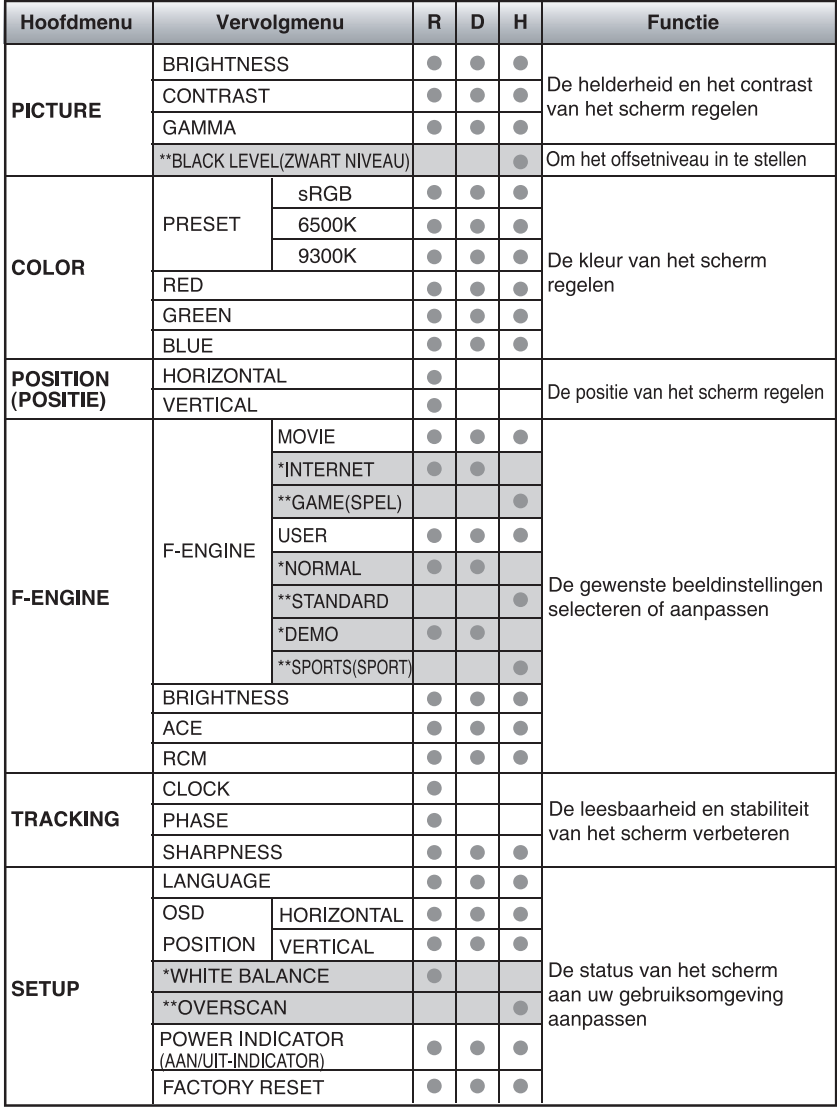

● : Regelbaar R : RGB-invoer

\* : alleen voor RGB/DVI-invoer D : DVI-invoer \*\* : alleen voor HDMI-invoer H : HDMI-invoer

### **OPMERKING**

De volgorde van de pictogrammen is afhankelijk van het model (N12~N18).

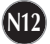

**In het vorige gedeelte is beschreven hoe u een item selecteert en aanpast met behulp van het schermmenu. Het volgende gedeelte bevat het pictogram, de pictogramnaam en een pictogrambeschrijving van alle items in het menu.** 

**Als u op de MENU-knop drukt, verschijnt het hoofdmenu van het OSD.**

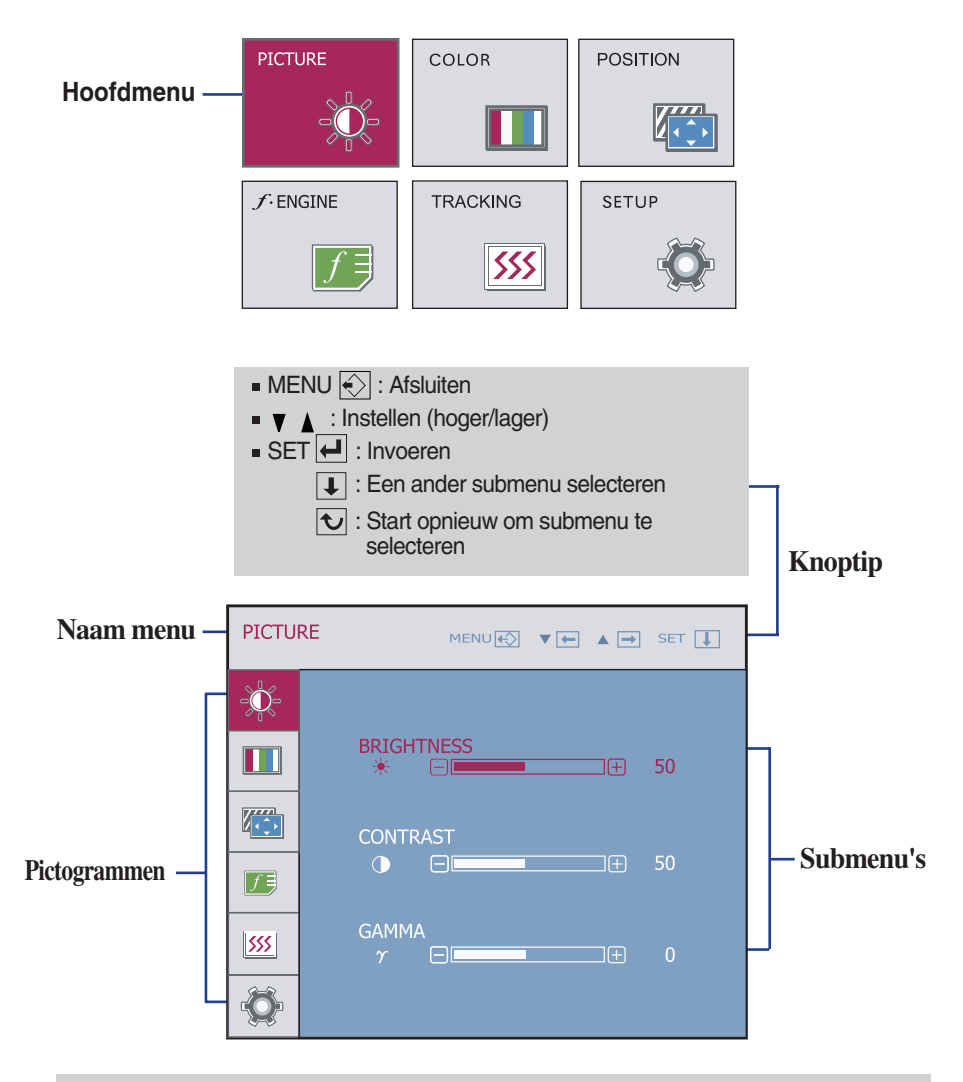

#### **OPMERKING**

De taal van de menu's in het schermmenu op de monitor kan afwijken van de handleiding.

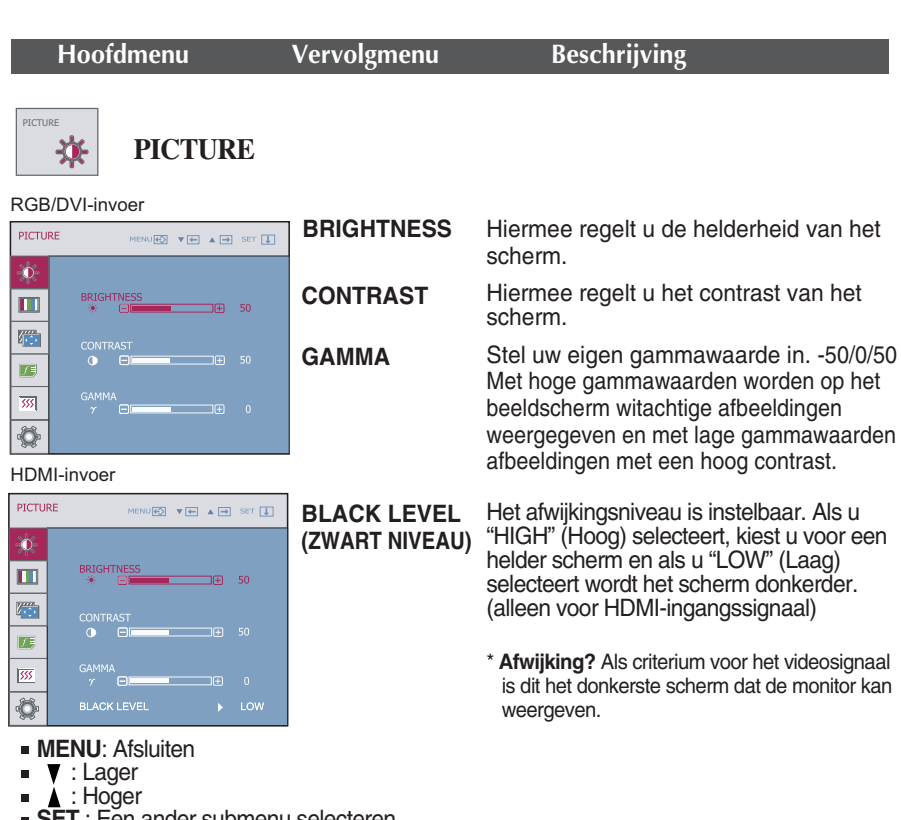

**SET** : Een ander submenu selecteren

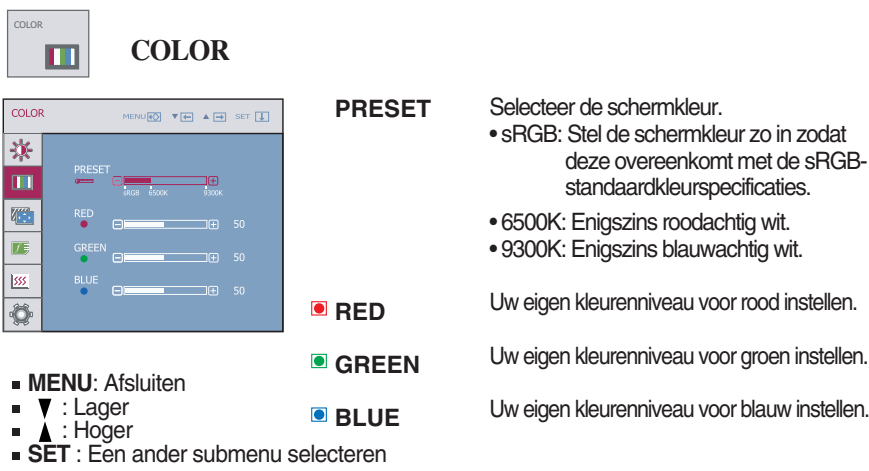

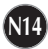

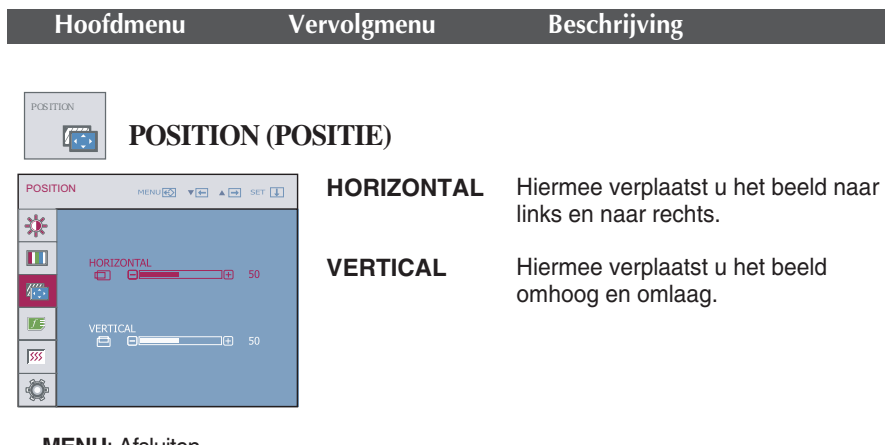

- **MENU**: Afsluiten
- **V** : Lager
- A : Hoger
- **SET** : Een ander submenu selecteren

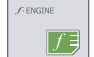

 $f$ -ENGINE

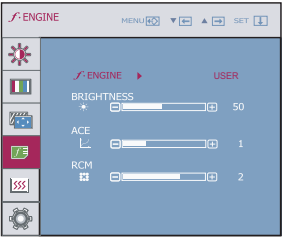

- **MENU**: Afsluiten
- **V** : Lager
- ▲ : Hoger
- **SET** : Een ander submenu selecteren

**USER** U kunt manueel de helderheid van het scherm aanpassen met ACE of RCM. U kunt de aangepaste waarde bewaren of herstellen zelfs als u in gegevens van een andere omgeving bent.

... (Brightness [Helderheid]): past de helderheid van het scherm aan.

...**ACE**(Adaptive Clarity Enhancer): selecteert de helderheidsmodus

...**RCM**(Real Color Management): selecteert de kleurenmodus

 Niet toegepast Meer groen  $F<sub>1</sub>$  Flesh tone Color Enhance

Selecteer het save -submenu met behulp van de **AUTO/SET-KNOP** en sla de **YES (JA)**-waarde met behulp van de  $\blacktriangledown$   $\blacktriangle$  -knoppen op.

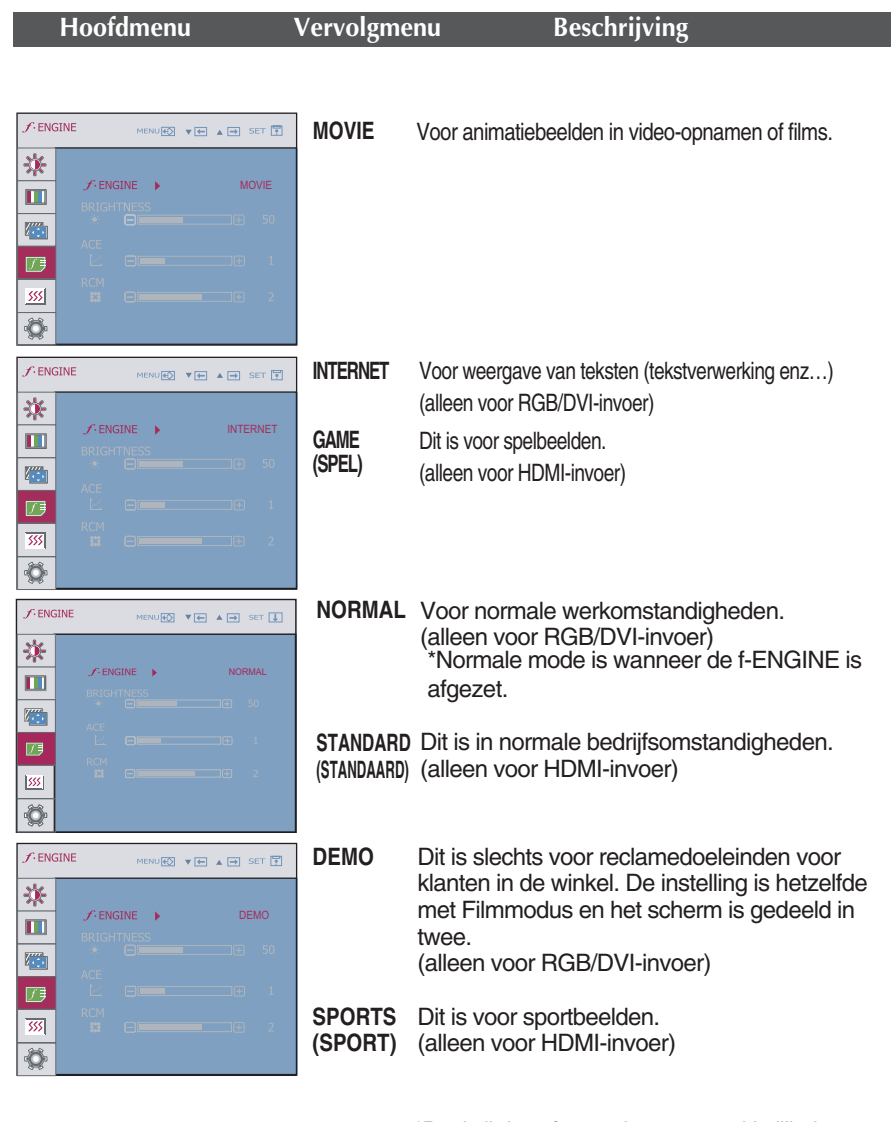

\*Dankzij deze feature kunt u gemakkelijk de gewenste beeldkwaliteit in functie van de omgeving (verlichting, beeldtype enz…) instellen.

Movie, Game, sport mode zijn voor bewegende beelden.

Standaard mode is voor internet, tekst .

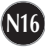

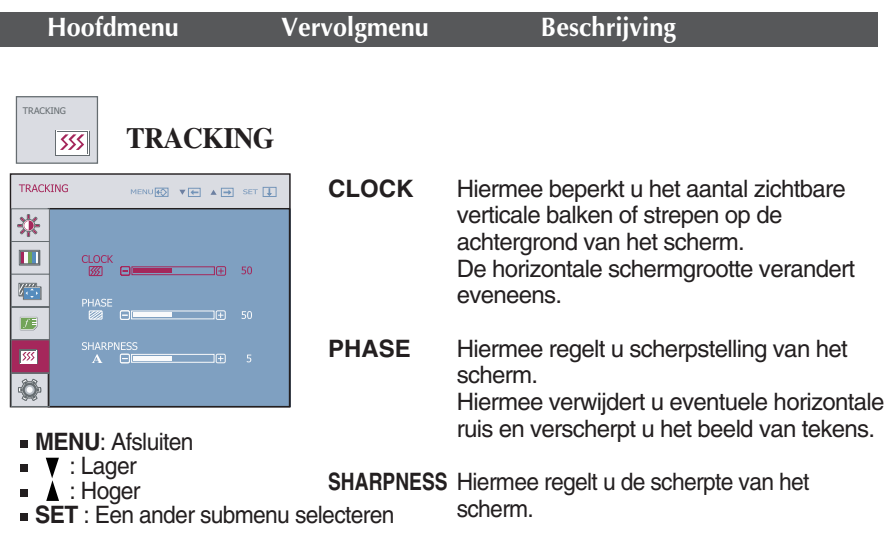

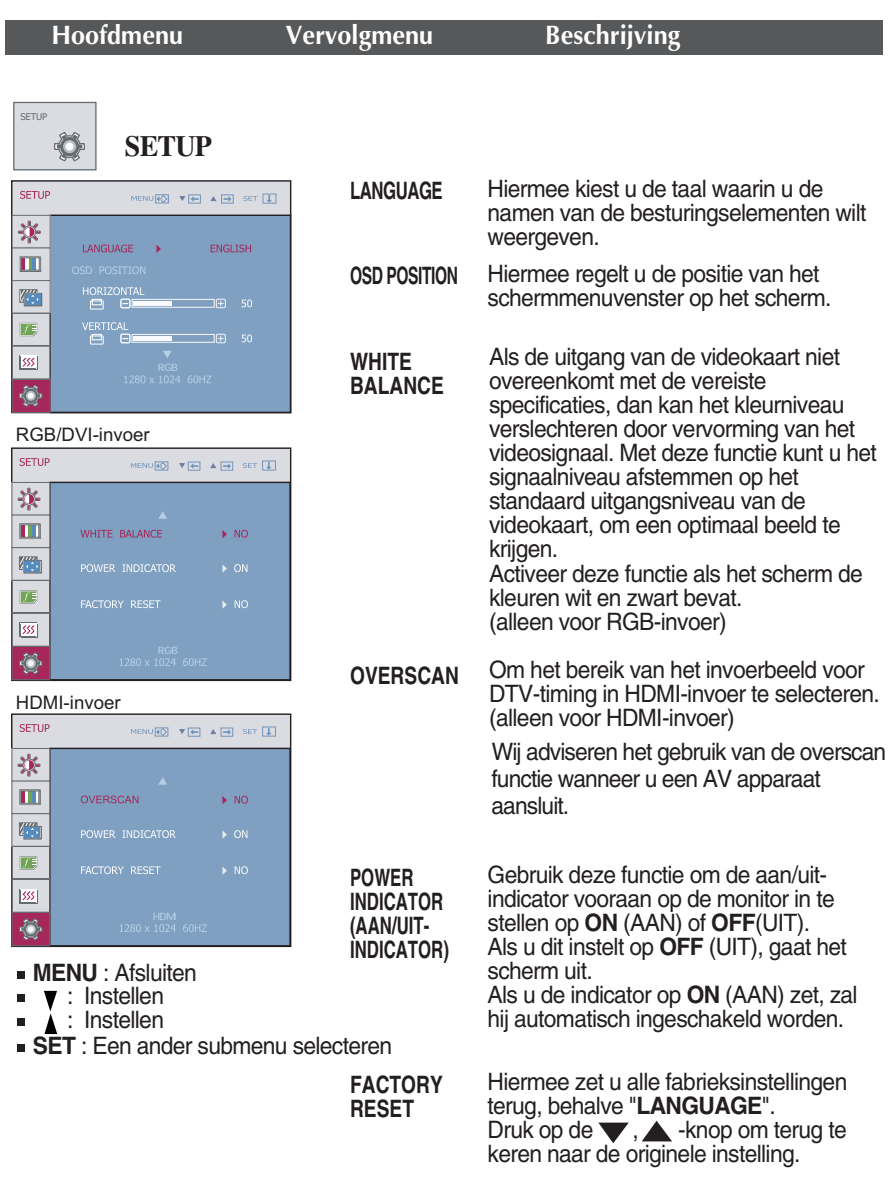

Als het schermbeeld niet verbetert, herstel dan de standaard fabrieksinstellingen. Eventueel kunt u de functie voor witbalans opnieuw uitvoeren. Deze functie wordt alleen geactiveerd als het ingangssignaal analoog is.

**Controleer het volgende voordat u een beroep doet op de technische ondersteuning.**

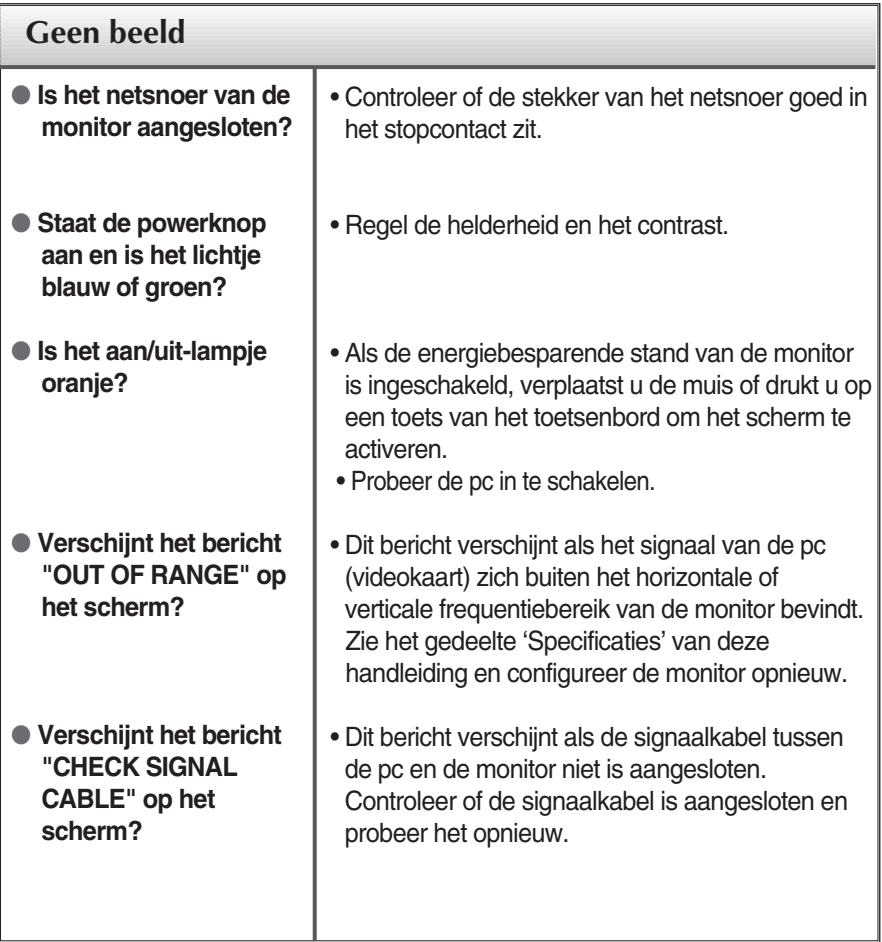

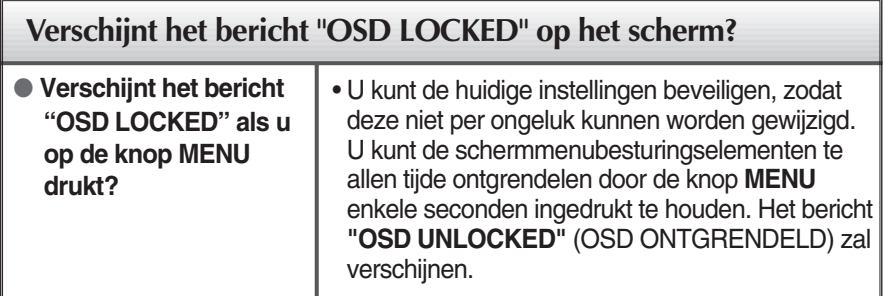

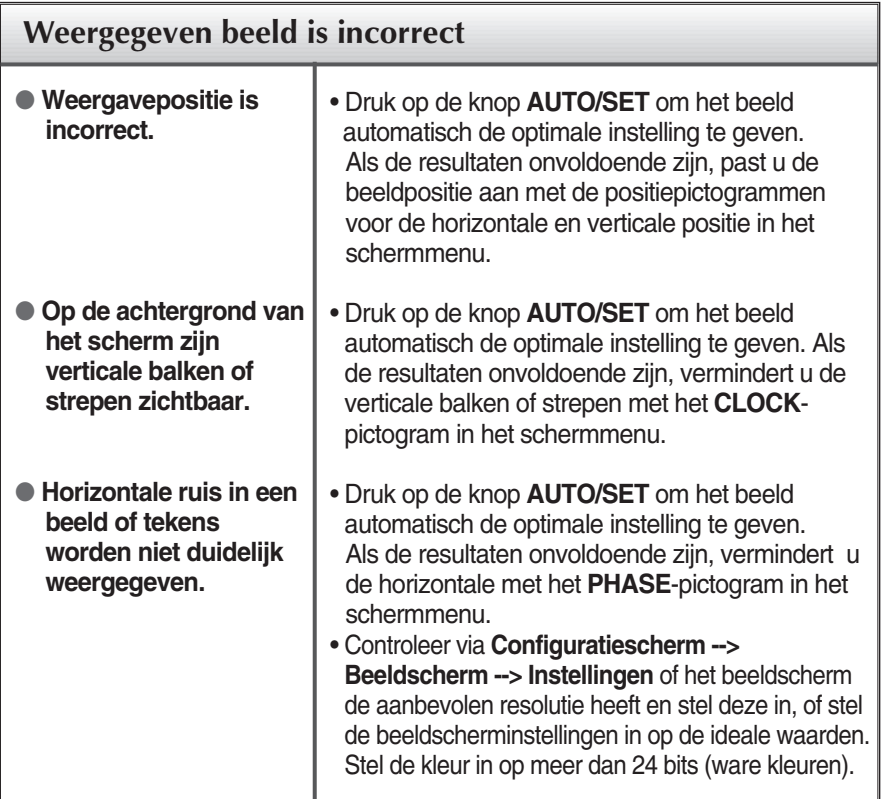

#### **Belangrijk**

- Controleer via **Configuratiescherm --> Beeldscherm --> Instellingen** of de frequentie of de resolutie is gewijzigd. Als dit het geval is, moet u de resolutie van de videokaart wijzigen.
- Als u de aanbevolen resolutie (optimale resolutie) niet selecteert, worden letters mogelijk onscherp en het scherm verduisterd, afgeknot of schuin vertekend weergegeven. Zorg er dus voor dat u de aanbevolen resolutie kiest.
- De wijze van instellen kan per computer of besturingssysteem anders zijn en de hierboven genoemde resolutie wordt wellicht niet ondersteund door de grafische kaart van de computer. Neem in een dergelijk geval contact op met de leverancier of fabrikant van de computer of de grafische kaart.

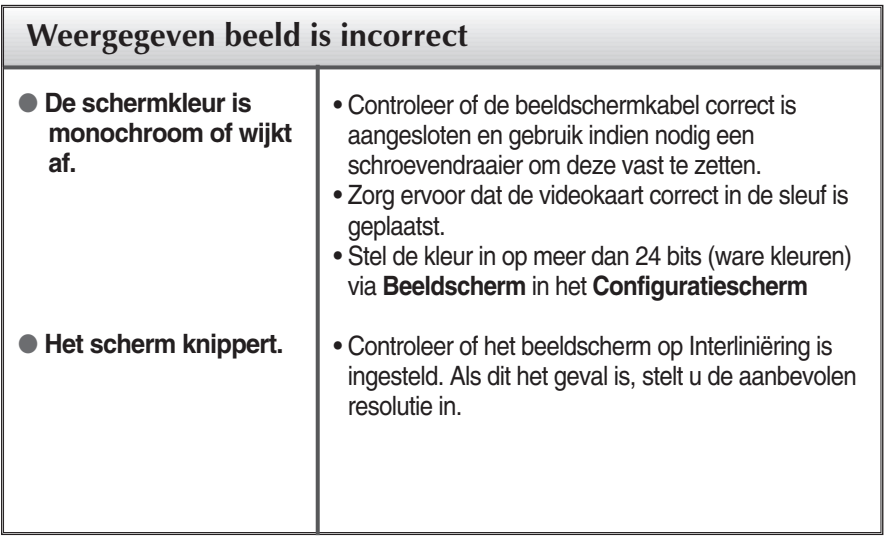

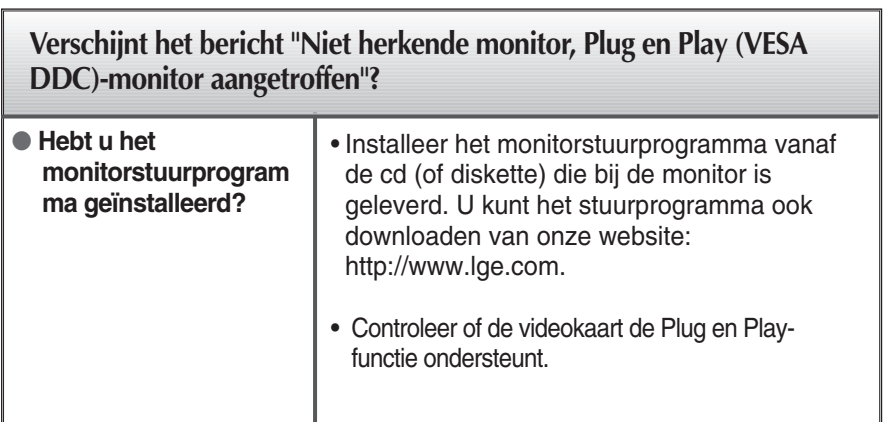

п

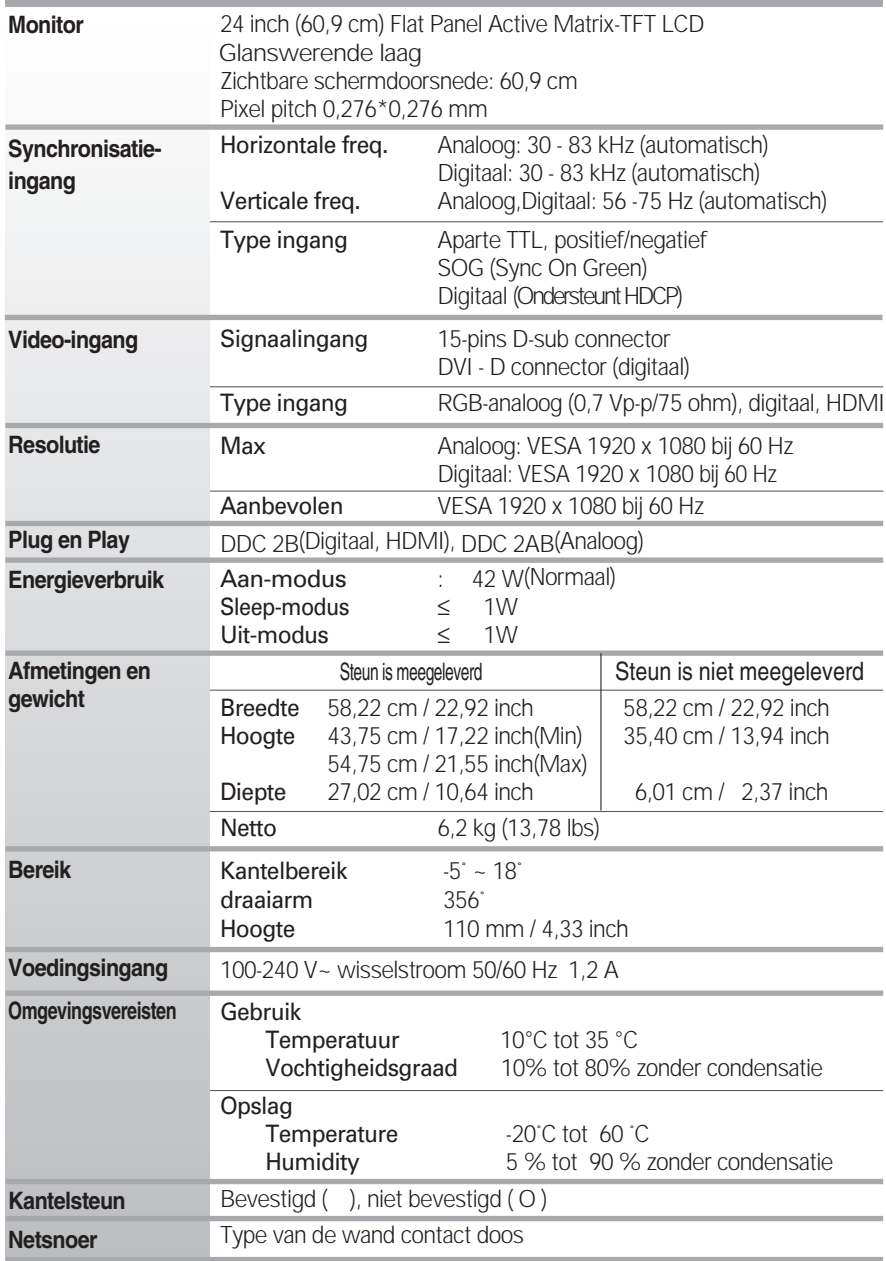

### **OPMERKING**

De informatie in dit document kan zonder voorafgaande kennisgeving worden gewijzigd.

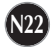

# **Vooraf ingestelde waarden (resolutie)**

### RGB/DVI-timing

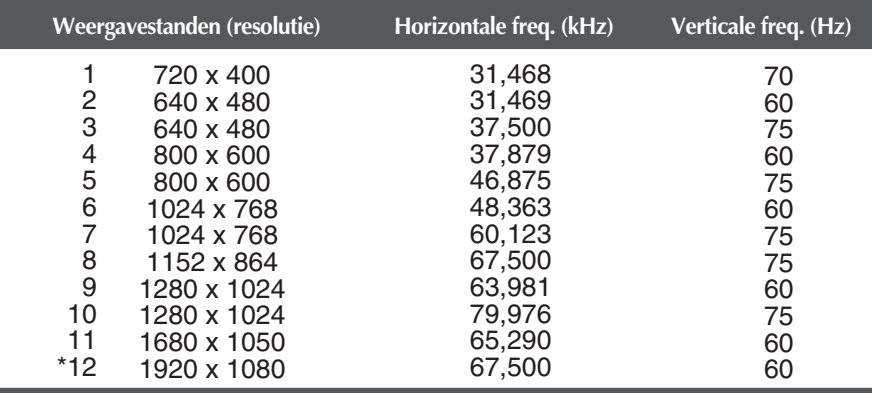

\* Aanbevolen Modus

### HDMI-timing

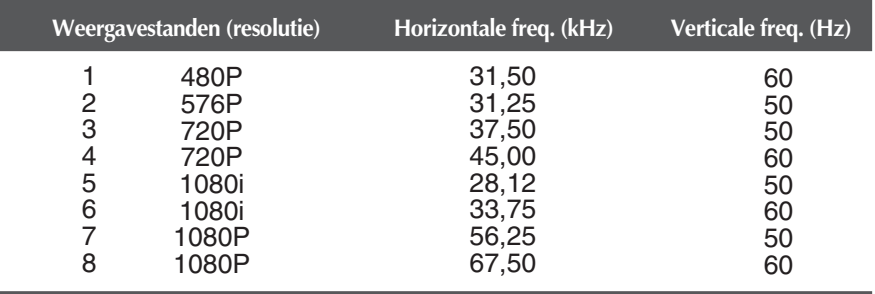

### **Indicator**

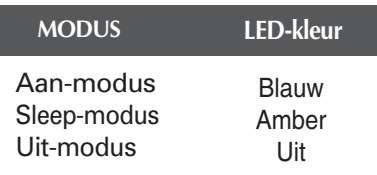

### **Dit product voldoet aan de specificaties van de muurmontageplaat of het uitwisselapparaat.**

- **1.** Plaats de monitor met de voorkant naar boven gericht op een kussen of een zachte doek.
- **2.** Haal eerst de standaard er af door 4 schroeven los te schroeven met behulp van een schroevendraaier zoals u in de illustratie ziet.

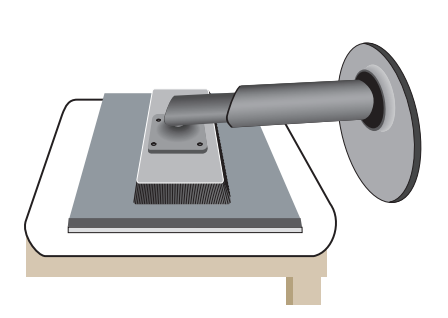

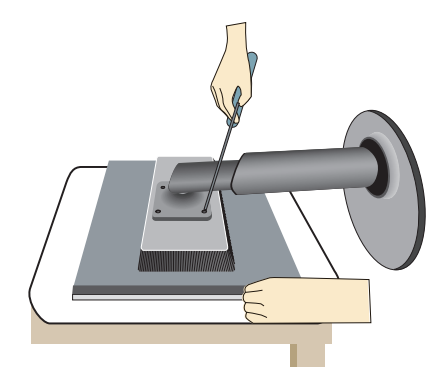

### **3.** De muurmontageplaat monteren.

**Muurmontageplaat (moet apart worden aangeschaft)** Dit is een voet- of muurbevestigingstype en kan worden gemonteerd op de muurmontageplaat. Raadpleeg voor meer informatie de installatiegids die bij de muurmontageplaat wordt geleverd.

#### -Zorg dat u schroeven en een

muurbevestiging gebruikt die voldoen aan de VESA richtlijnen.

-Het gebruik van schroeven die langer zijn dan aanbevolen wordt, kan leiden tot beschadigingen aan het product. -Het gebruik van schroeven die niet voldoen aan de VESA richtlijnen kunnen het product beschadigen of het product kan van de muur vallen. We zijn niet verantwoordelijk voor schade als gevolg van het niet opvolgen van deze instructies.

#### **<Wij adviseren het gebruik van de VESA standaard>**

Montage schroef: Montage plaat dichte: 2,6 mm Schroef:  $\ell$  4 mm x spoed 0,7 mm x lengte 10 mm

**Kensington-beveiligingssleuf** Bevestigd aan een beveiligingskabel (te koop in de meeste computerwinkels)

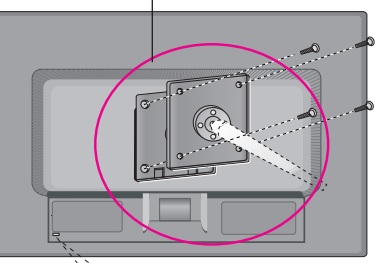

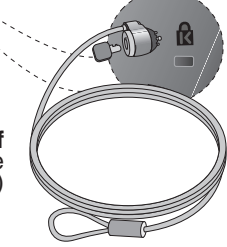

# **Digitally yours**

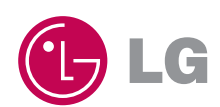